# **Conducting Job Searches**

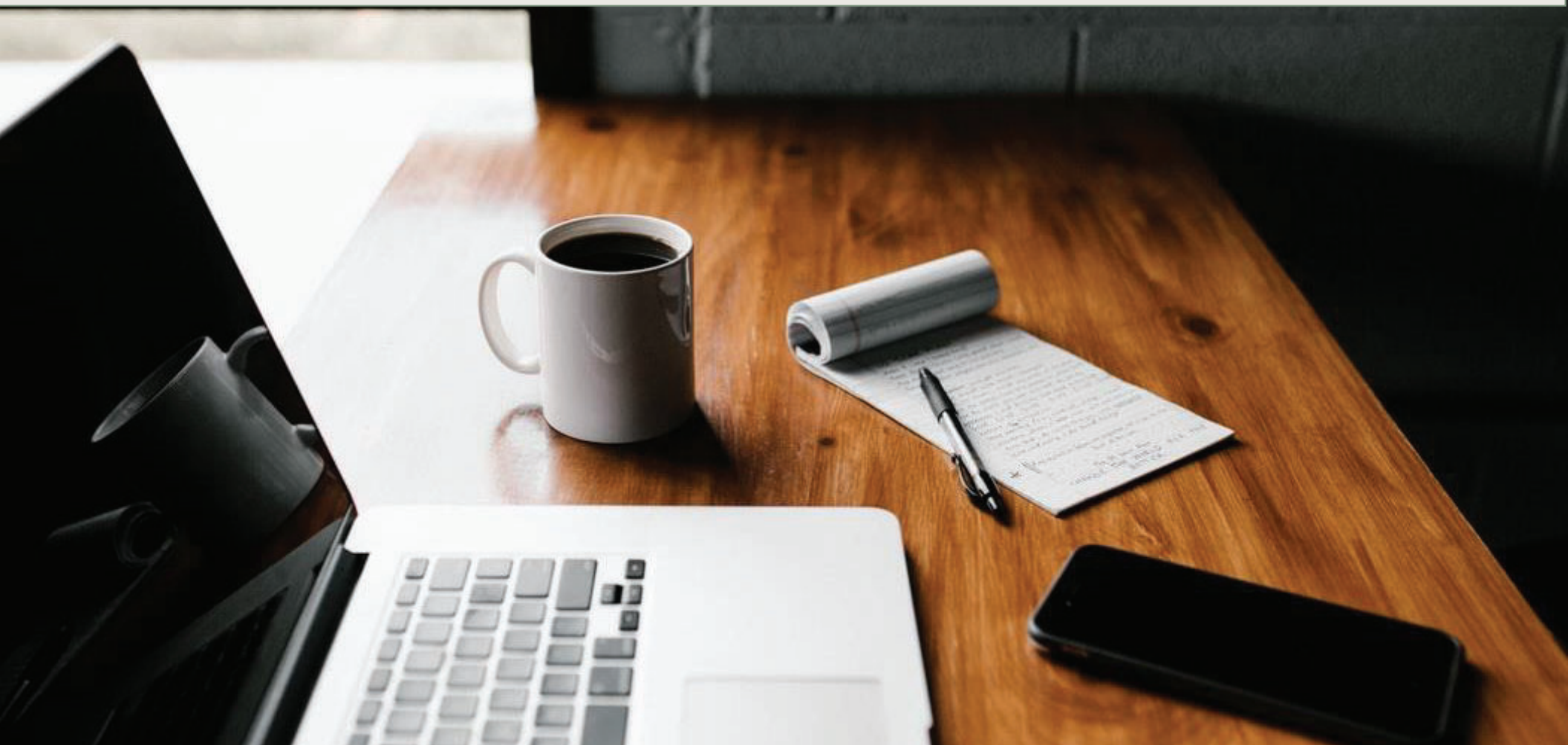

# **Locating the Job Search Tab**

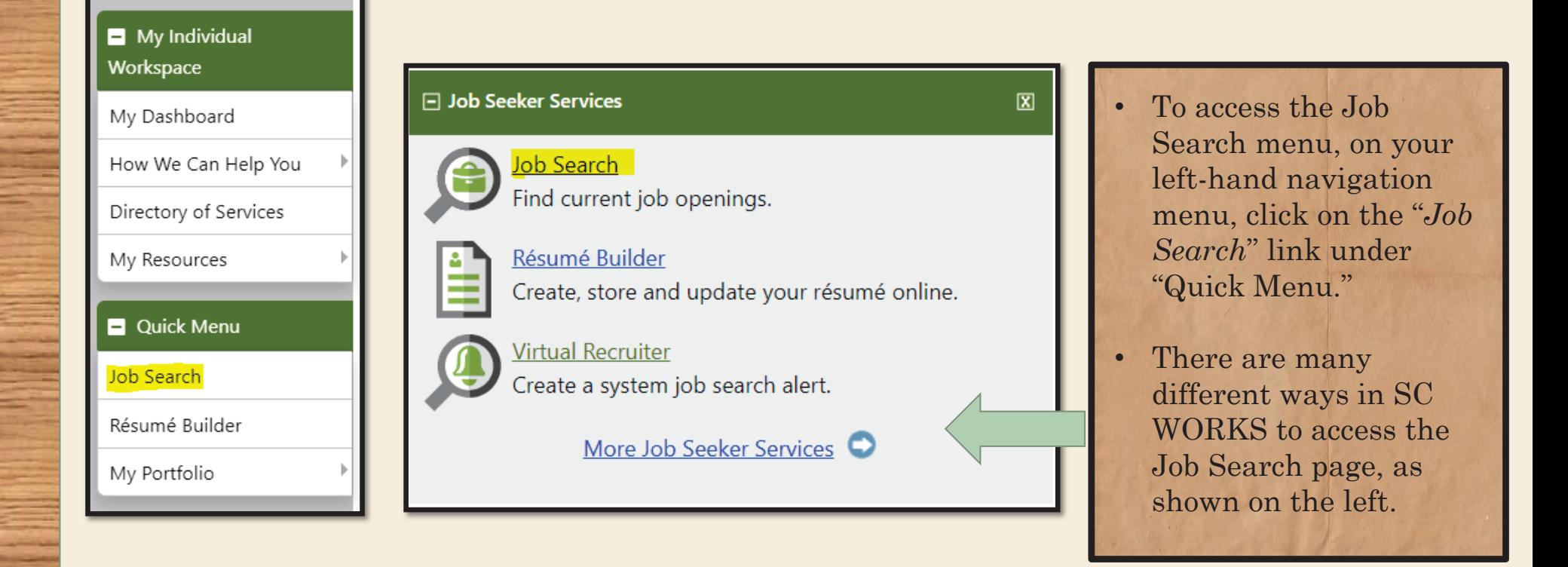

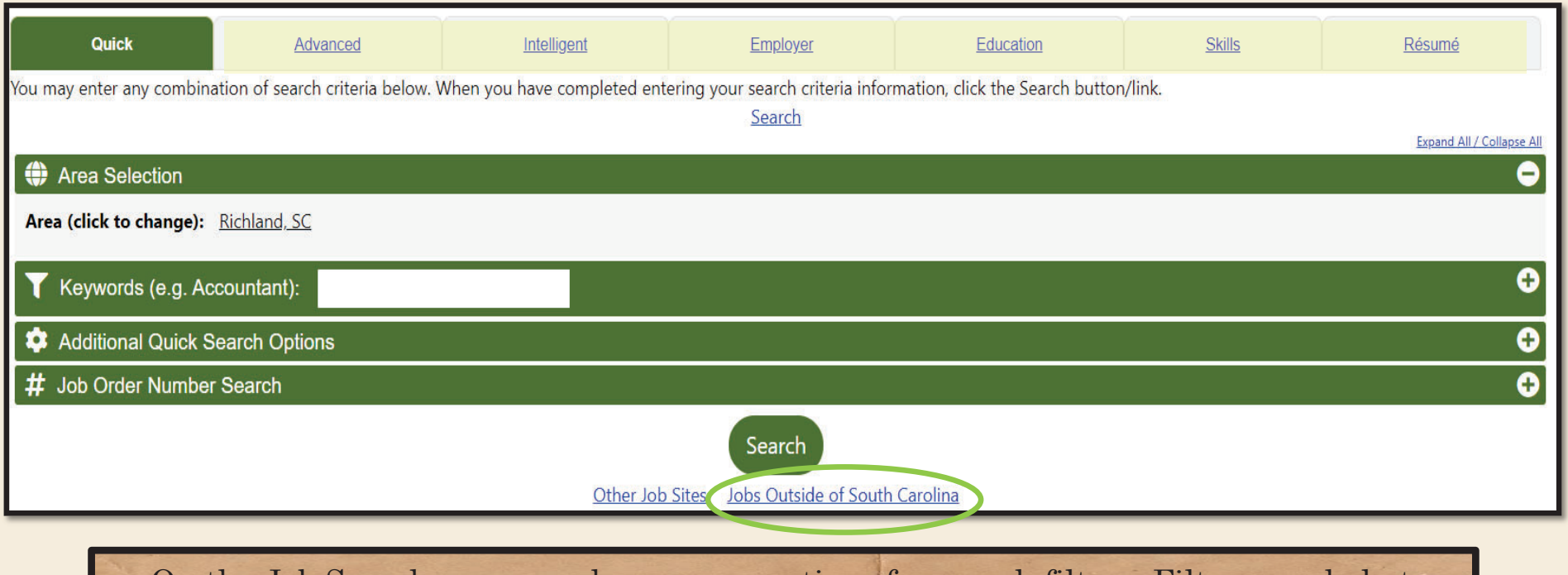

- • On the Job Search page, you have many options for search filters. Filters can help to narrow down the results, to be geared specifically towards what you are looking for. Additionally, the tabs that run across the top (Advanced, Intelligent, etc.) contain additional filters, and can help you to narrow down even further.
- •If you are searching out of state, you can select the link that says "Job Outside of SC."

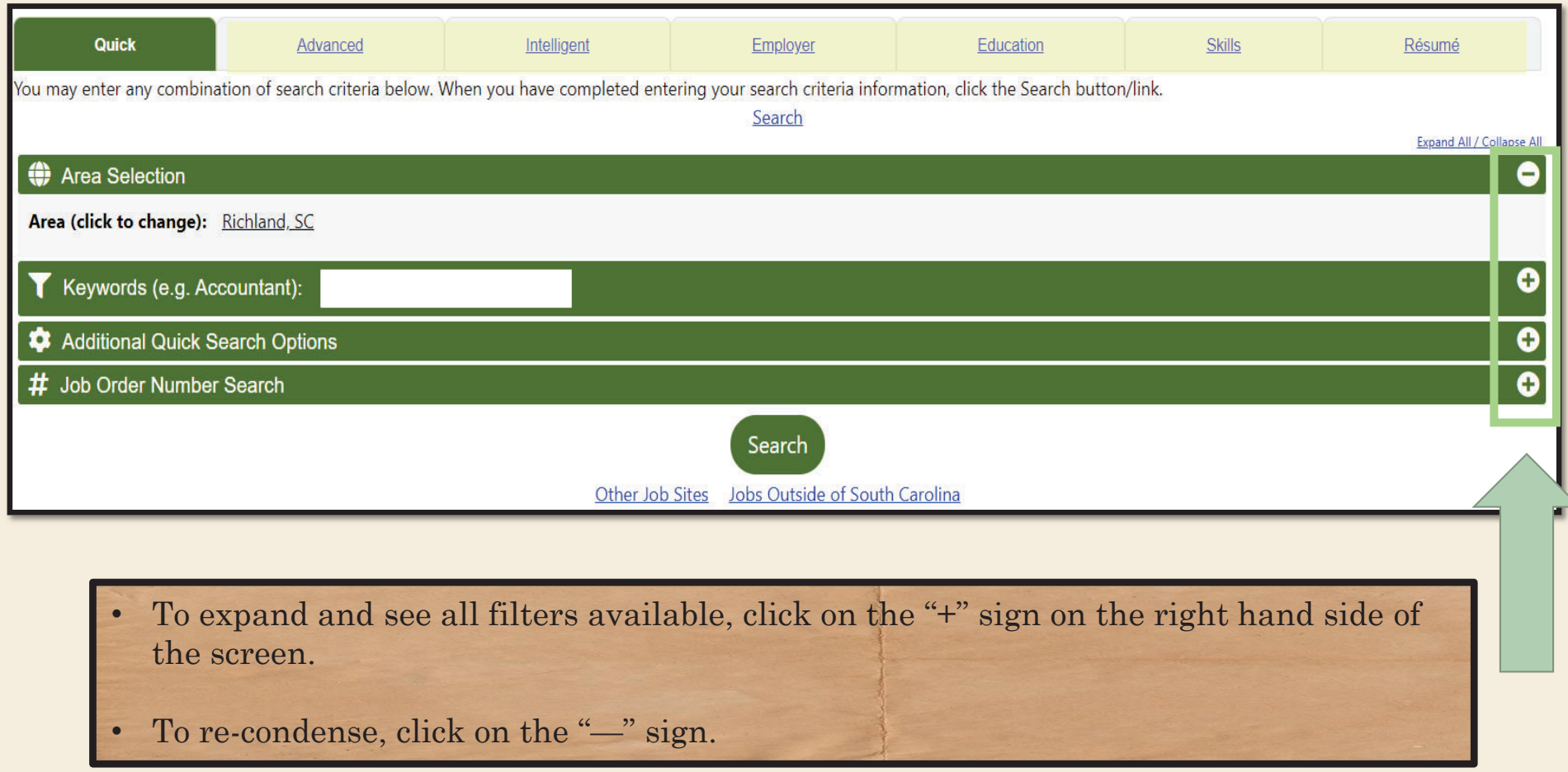

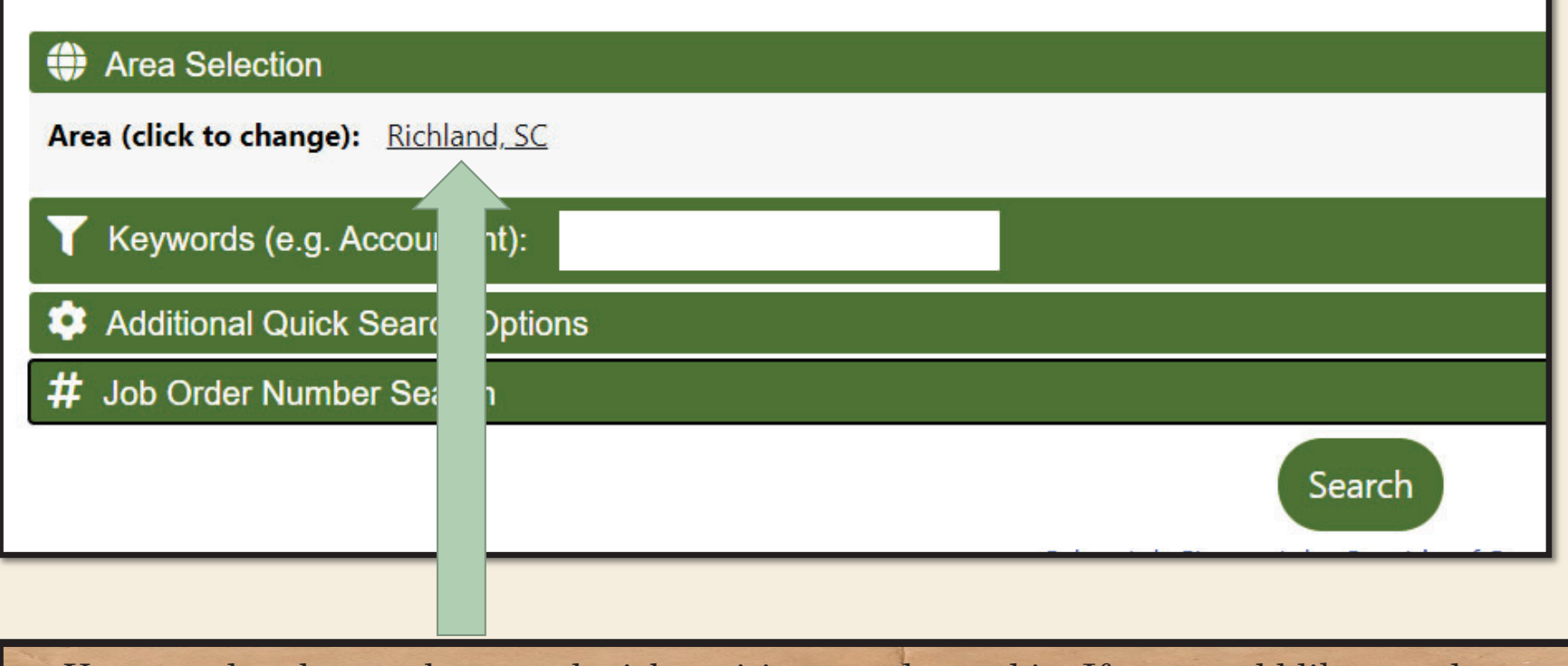

• You can also change the area the job positions are located in. If you would like to only see job openings within a certain zip code, county, or metropolitan area, click the link next to "Area (click to change)" to change the location.

#### **O** Area Selection

Area (click to change): Richland, SC

#### **Select New Area:**

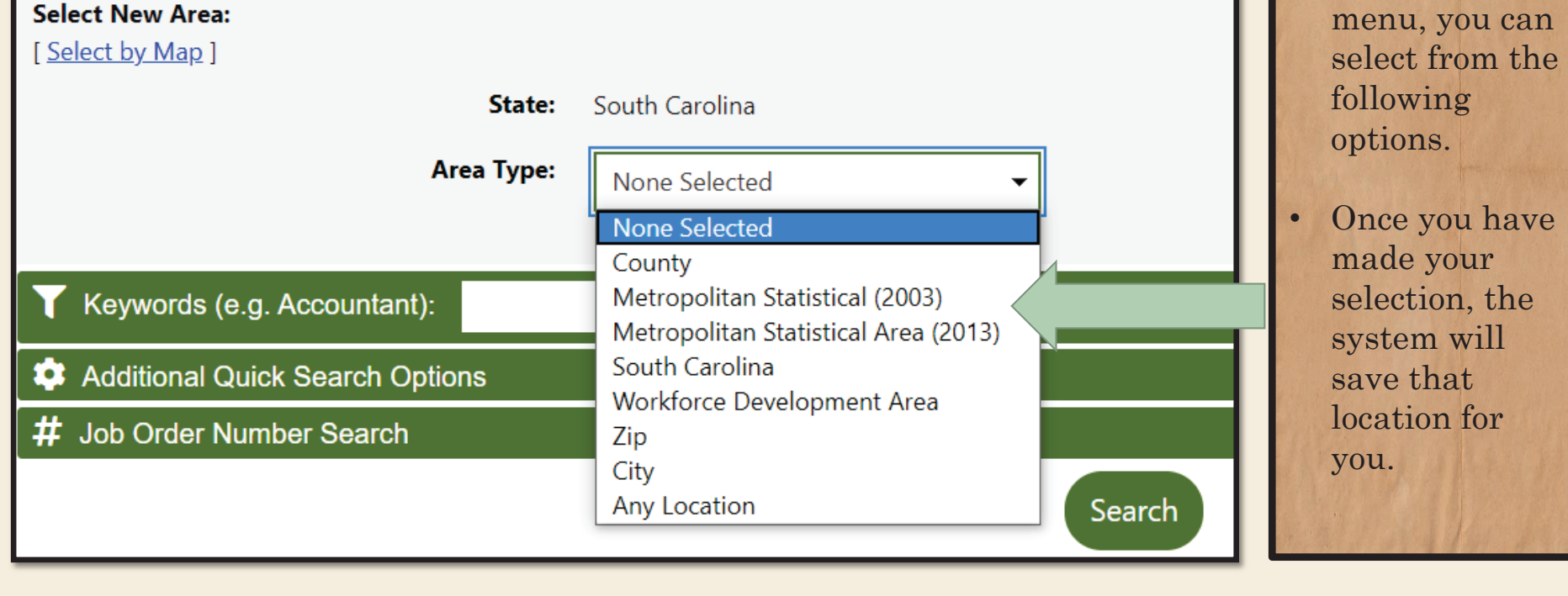

•

 Using the dropdown

#### Area Selection

Area (click to change): Richland, SC

Keywords (e.g. Accountant):

**Additional Quick Search Options** Q

# Job Order Number Search

• In the Keywords Search box, you can type in the name of a job position, occupation, and even add on additional filters.

Search

•Click "Search" to have the system return all job openings based on the keyword entered.

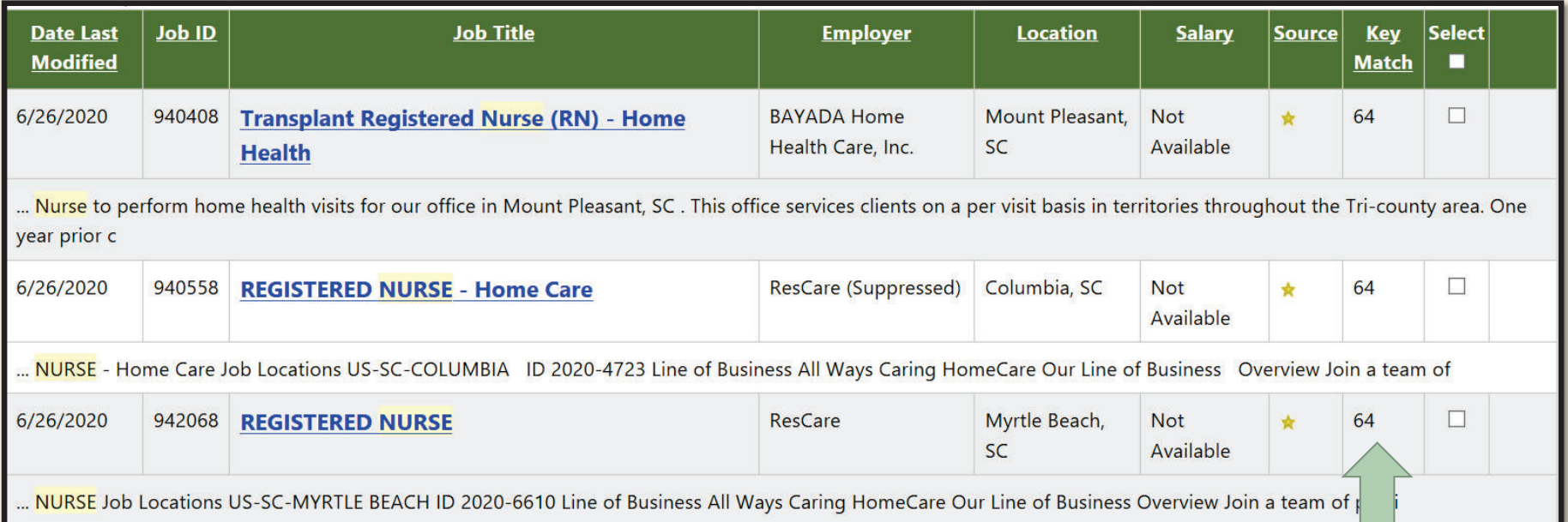

- •This is an example of results when a keyword search for ""nurse" was run.
- • As you can see there is a Matching category, which, when you are signed in and running the job search, will show how well you match to the job opening depending on the skills you have input into your account via either a résumé or by employment history.

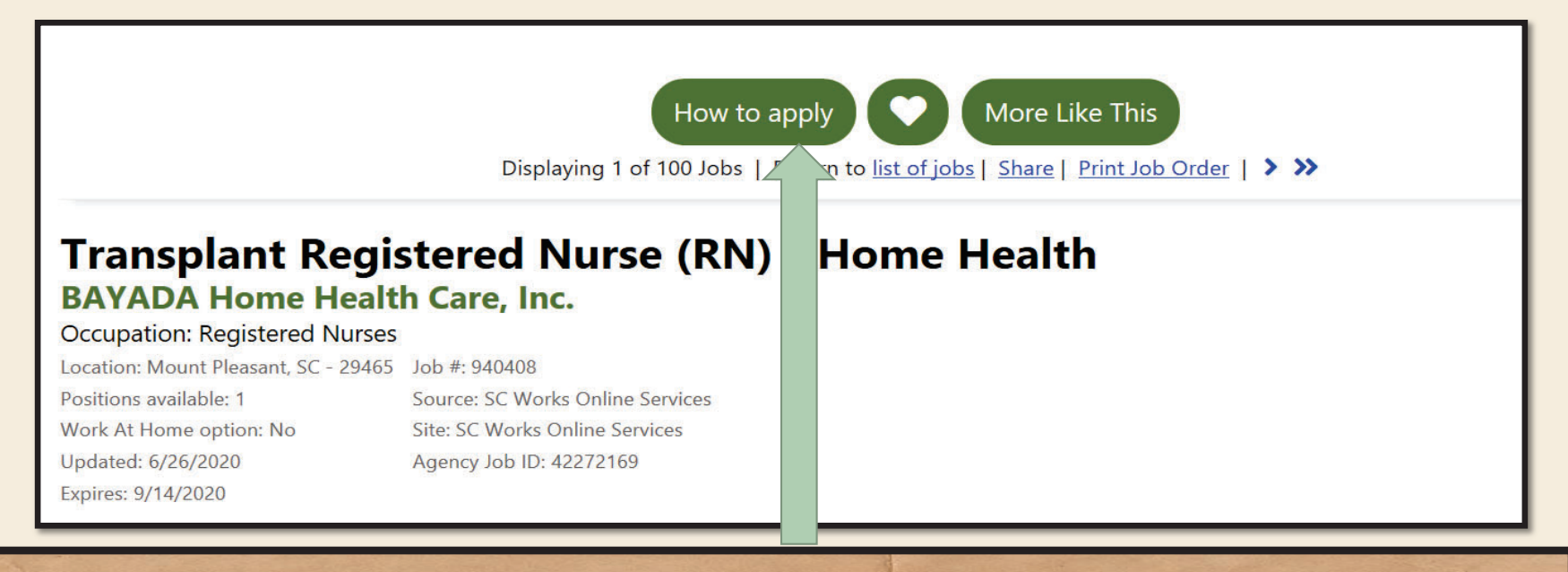

- • On the search results, to complete a Job Search, click on the job opening that you are interested in and the details of that particular job will display. You can also view this same position later from your search history. The system will record the date the job was viewed and verify that your job search was completed successfully.
- • To go a step further and apply for the job opening, click on the "How to Apply" link. This will take you to the employer's site to apply for this position.

# **Verifying a Job Search**

![](_page_9_Picture_1.jpeg)

- To verify your work search for the week, first select from the left-hand side navigation menu "My Portfolio."
- • Then click "My Individual Profile" and finally click "Search History Profile." Any and all job searches completed, will be listed here.